# 技術簡介

利用網上學習平台(PowerLesson)製作「翻轉課堂」互動教室

#### 製作 **PowerLesson** 互動課堂

#### 一 、新增電子教案

1. 登入 eclass IP 及進入教室。

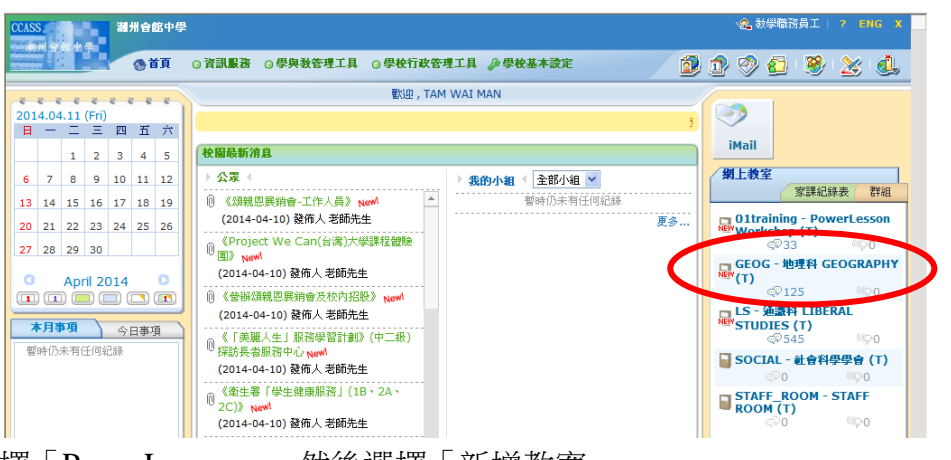

2. 選擇「PowerLesson」,然後選擇「新增教案」。

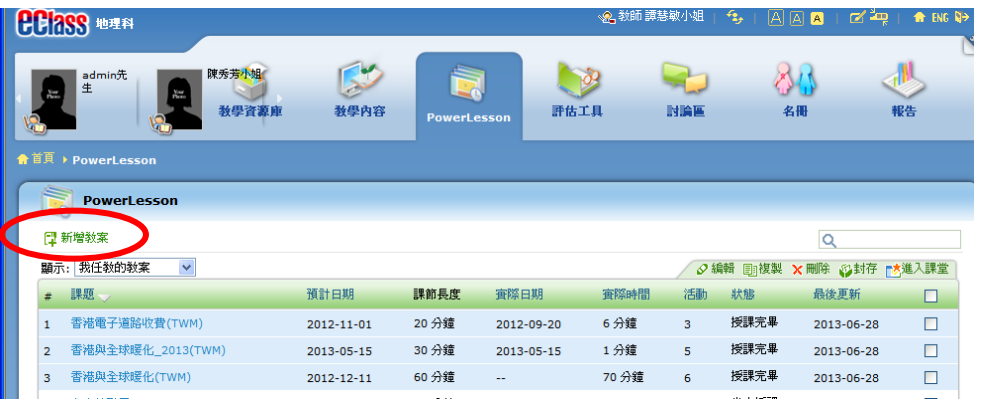

3. 設定教案標題、預定上課日期、課節長度等。另外可設定 "預習階段" 及 "課 後階段"的時間,讓學生在上課前預習及課後重溫。

#### 編輯教案

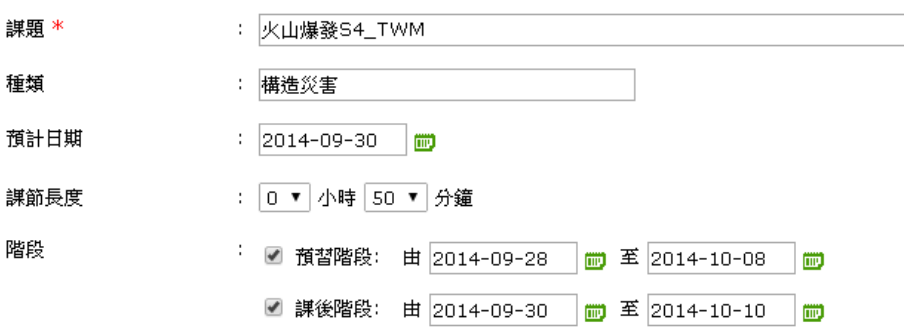

電子學習應用獎勵計劃 离子的 计可变 计二十二十一 潮州會館中學\_地理科「翻轉教室」

4. 設定小組:選取 "小組" ,並按下方的"新增小組"進入設定界面。進入界面後, 從右面的 清單選取學生, 將已選之學生加進右面的小組名單,輸入"小組名 稱",最後按 "呈送" 儲存。

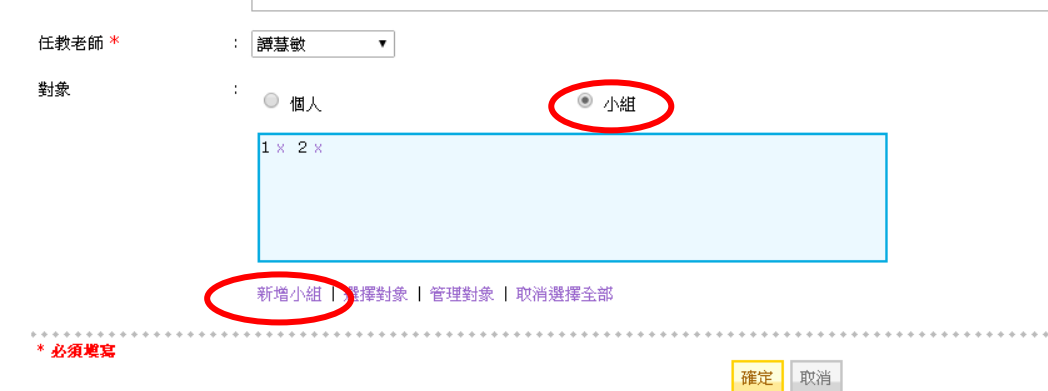

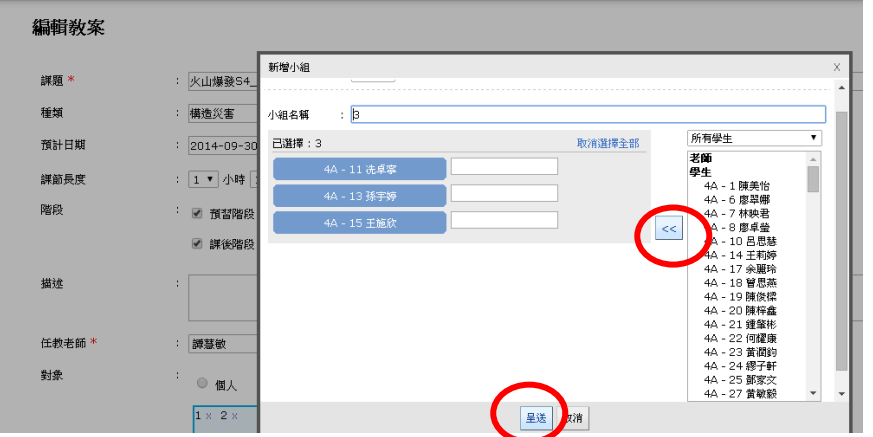

# 二 、在學習平台上插入影片或網上資料

1. 在"新增活動"選擇"學習內容分享"。

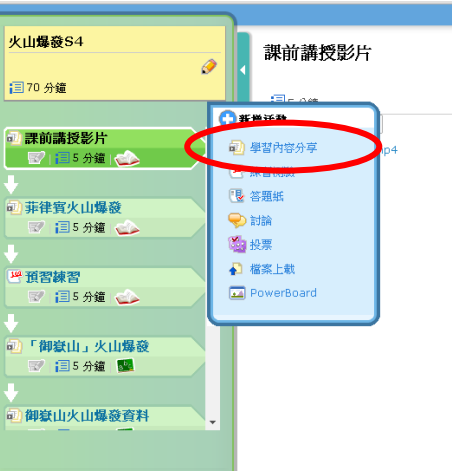

2. 設定活動標題,選取教學階段,按"新增",進入設定界面。進入界面後,上載影 片檔案/加入影片連結,或文字、圖片及網頁連結。

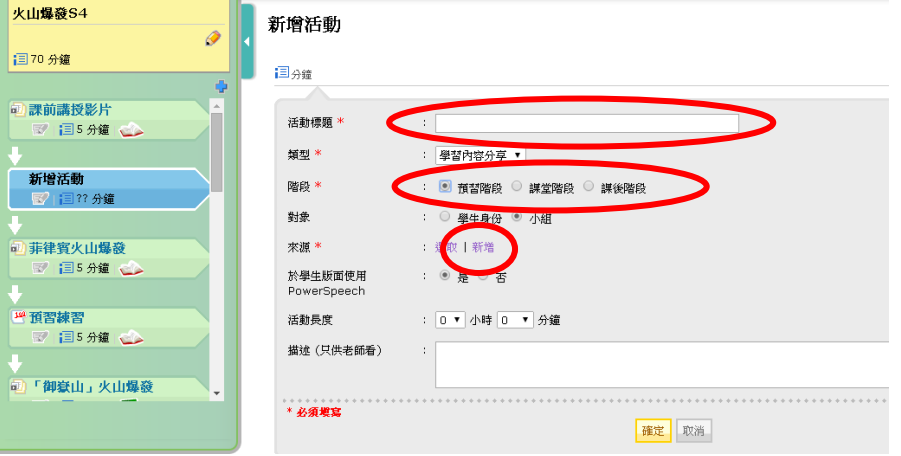

# 三、新增網上練習,在"新增活動"選擇"練習測驗"。

1. 在"新增活動"選擇"練習測驗"。

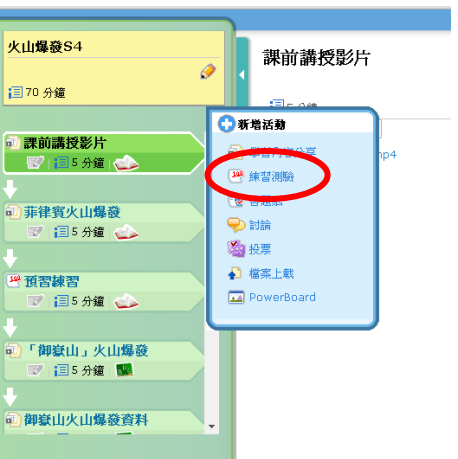

2. 設定活動標題,選取教學階段,再按"新增",進入設定界面。進入界面後,加入 題目。

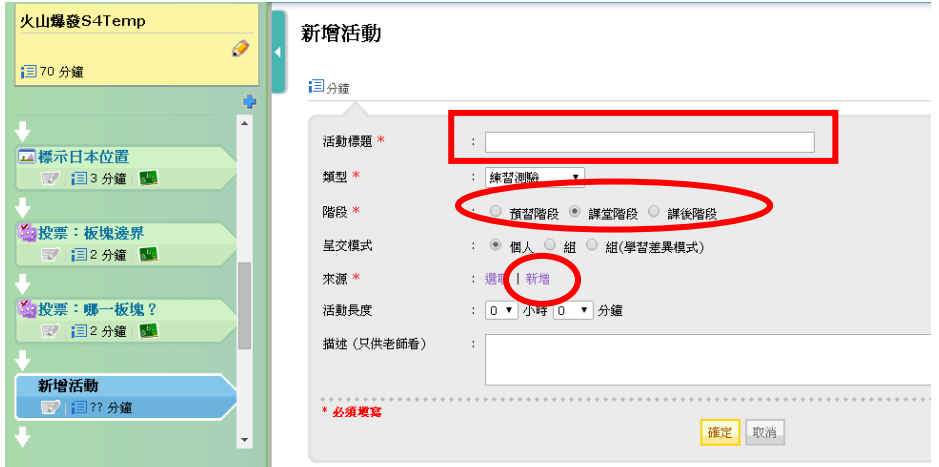

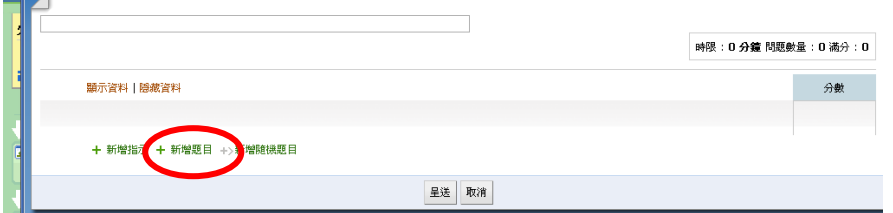

## 四、新增投票,在"新增活動"選擇"投票"。

1. 在"新增活動"選擇"投票"。

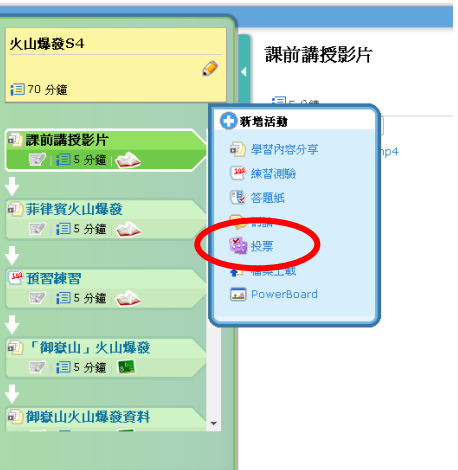

2. 設定投票標題、問題、選項,亦可以選擇從其他教案複製,最後按"確定"以完 成製作。

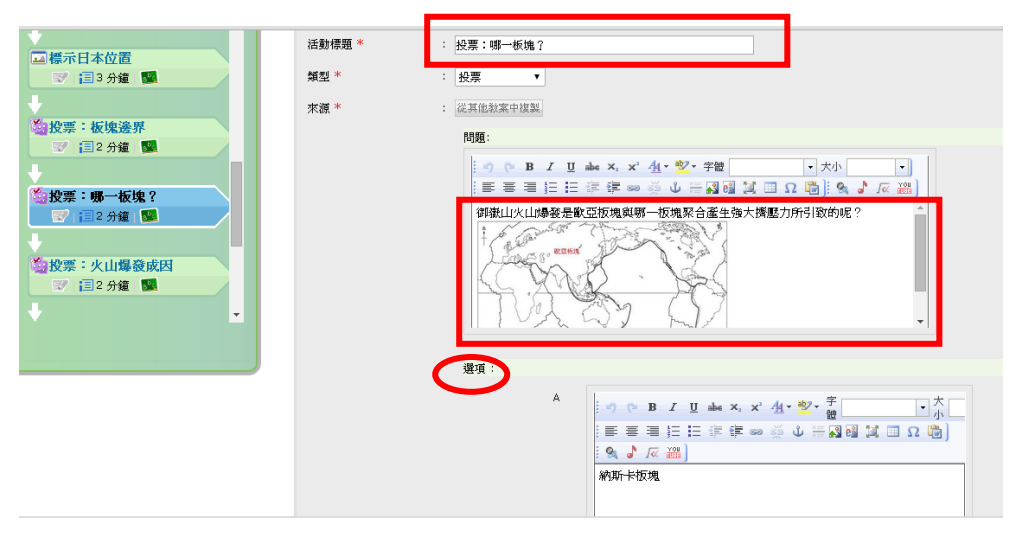

### 五、新增繪圖,在"新增活動"選擇"**PowerBoard**"。

1. 在"新增活動"選擇"PowerBoard"。

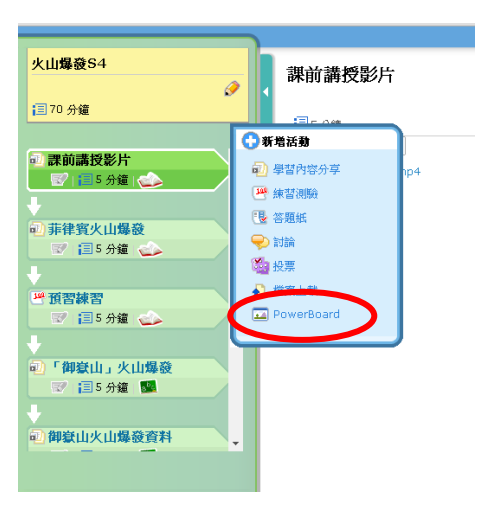

2. 設定"活動標題",按"確定"。

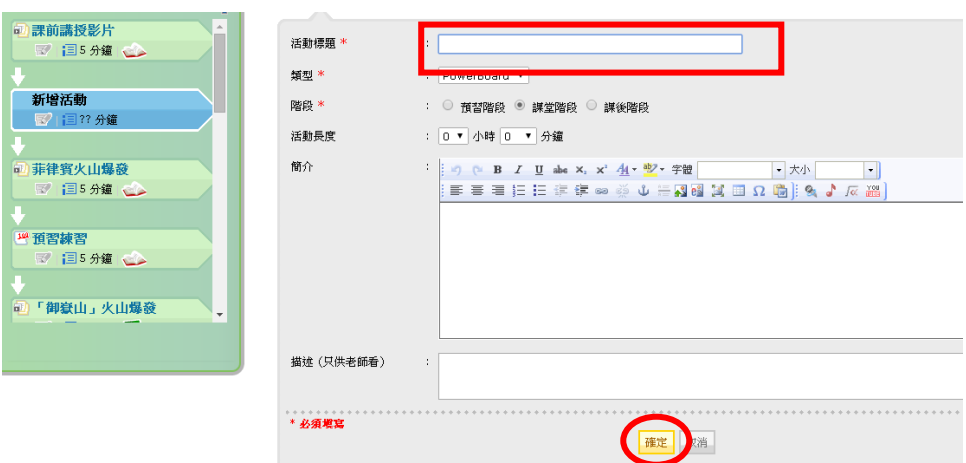

3. 運用系統提供的工具列製作創意圖,按" "儲存製作。

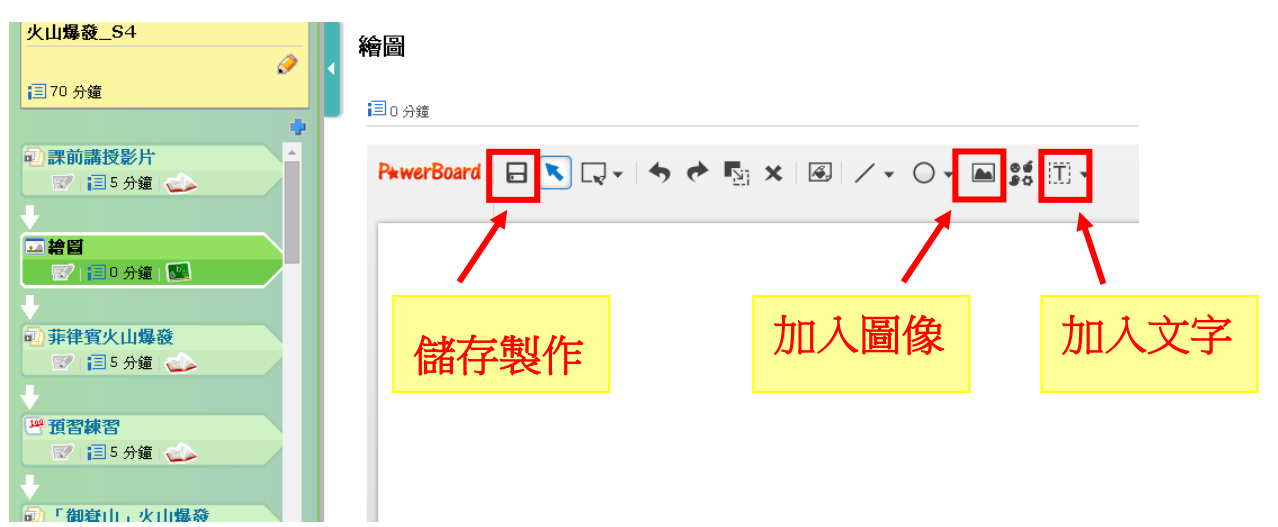

### 六、新增討論,在"新增活動"選擇"討論"。

1. 在"新增活動"選擇"討論"。

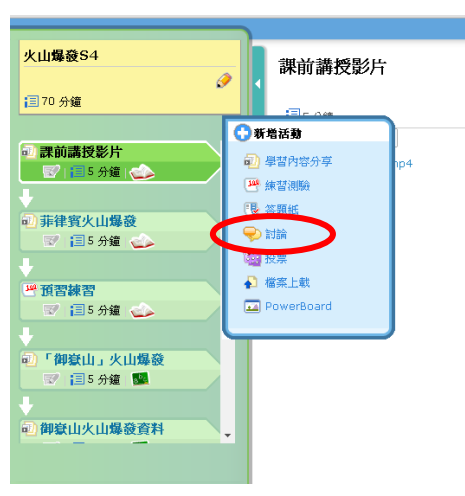

2. 設定活動標題、運擇全體/分組,設定討論標題及內容等資料,加入附加檔案或 超連結。

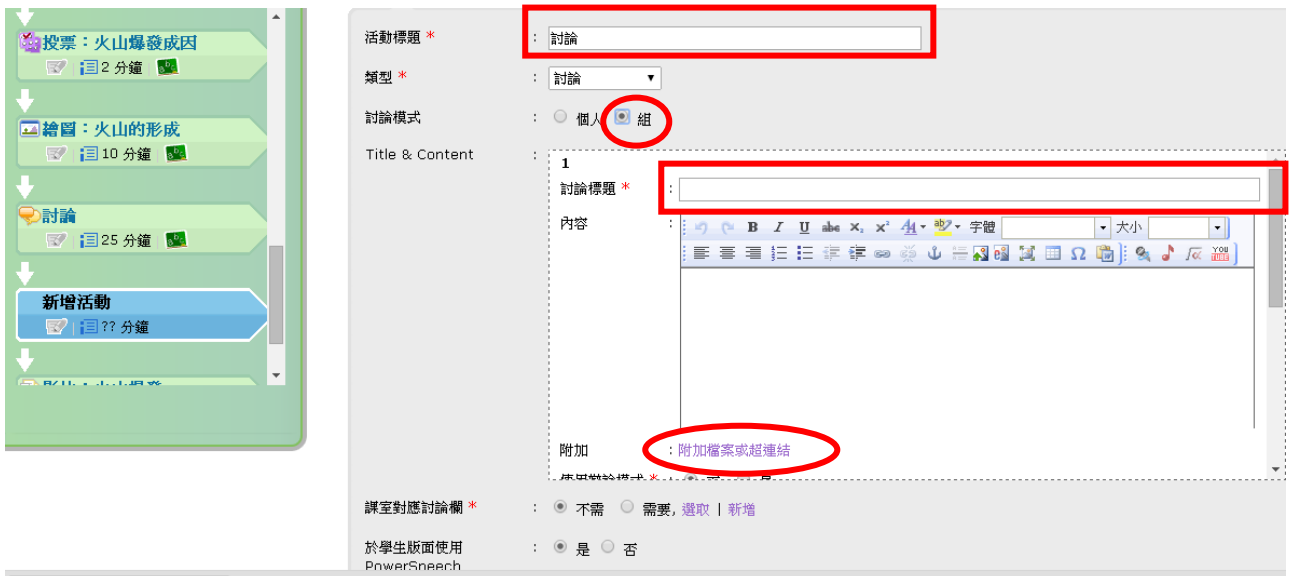

學生透過網上學習平台(PowerLesson),進行「翻轉課堂」互動教 室。

1. 學生以瀏覽器進入網上學習平台(PowerLesson), 選擇 PowerLesson App, 利用平板 電腦。

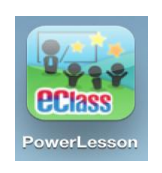

2. 學生輸入個人的登入名稱及密碼,登入網上學習平台。

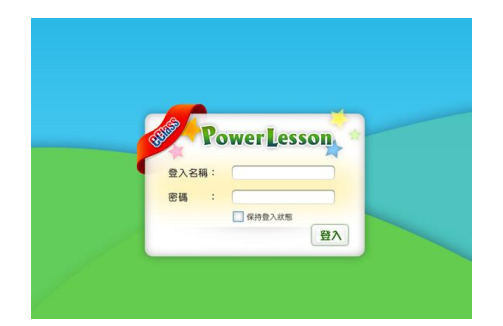

4. 登入網上學習平台後,選擇教室及課堂,進行課後預習或課後研習。

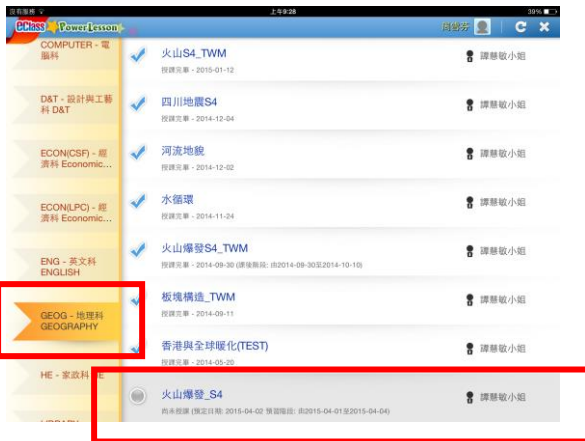

5. 課堂上,學生登入網上學習平台後,在使用中的教案,進行互動課堂。

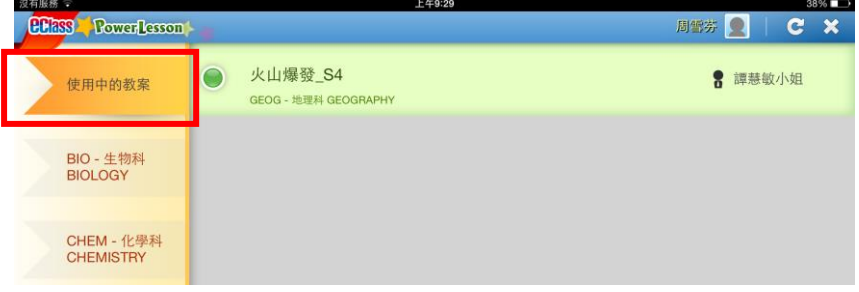

老師透過網上學習平台,迅速評估學生對學習內容的掌握。

1. 登入 eclass IP 及進入教室,選擇進行的課堂,然後按進入課堂 。

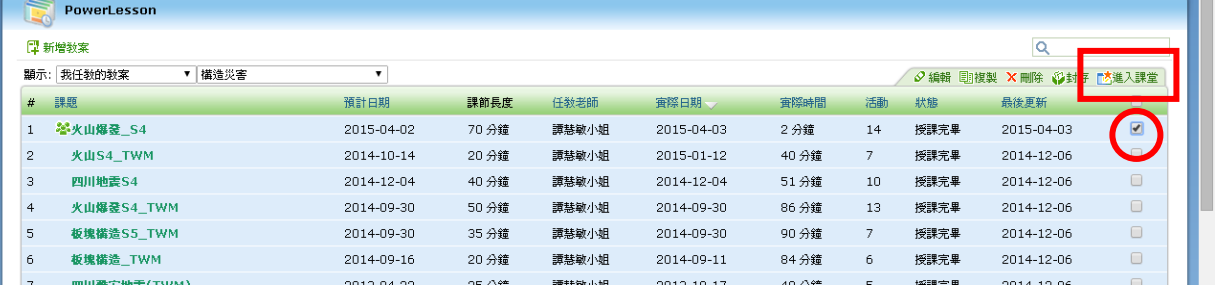

2. 按己預習/已完成課後練習學生的數目,查看學生研習的情況及課前練習的結 果。

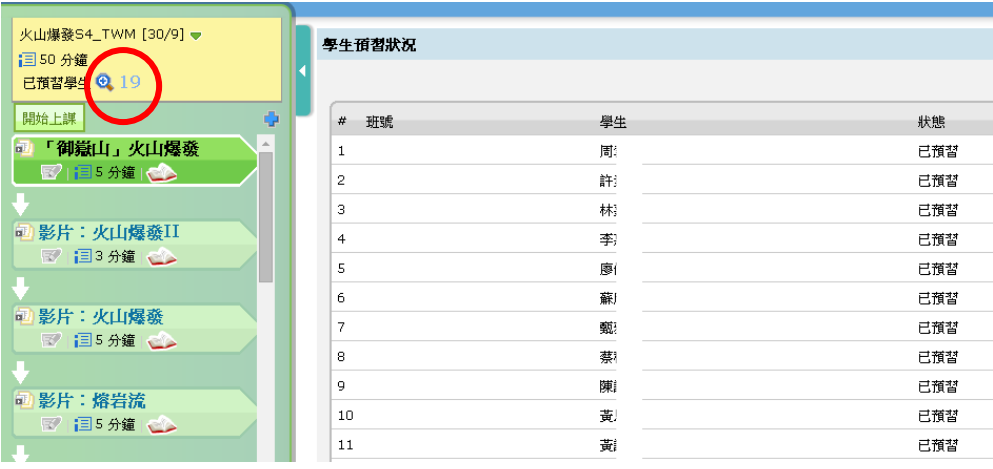

3. 課堂上的「投票」功能,按答案的統計資料,即時了解不同學生所選的答案。

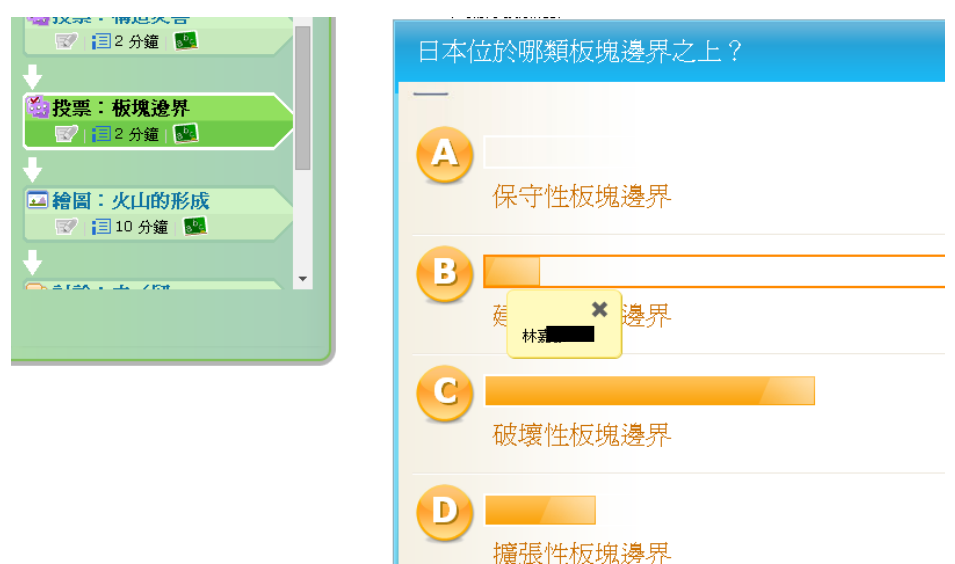

4. 課堂上的「PowerBoard」功能:

(i)課堂上,按已呈交的數目,即時了解不同學生的答案。

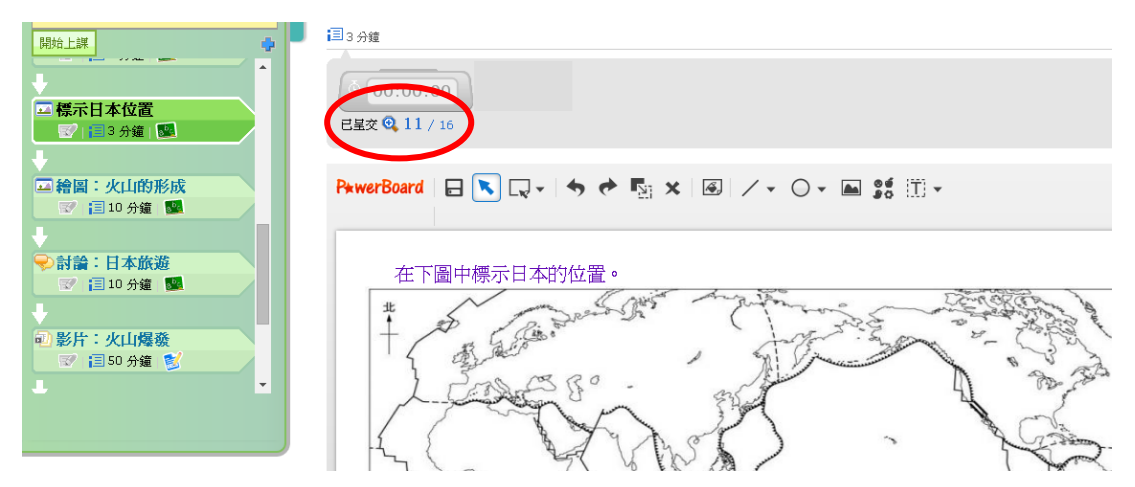

(ii) 即示展示各學生的答案。

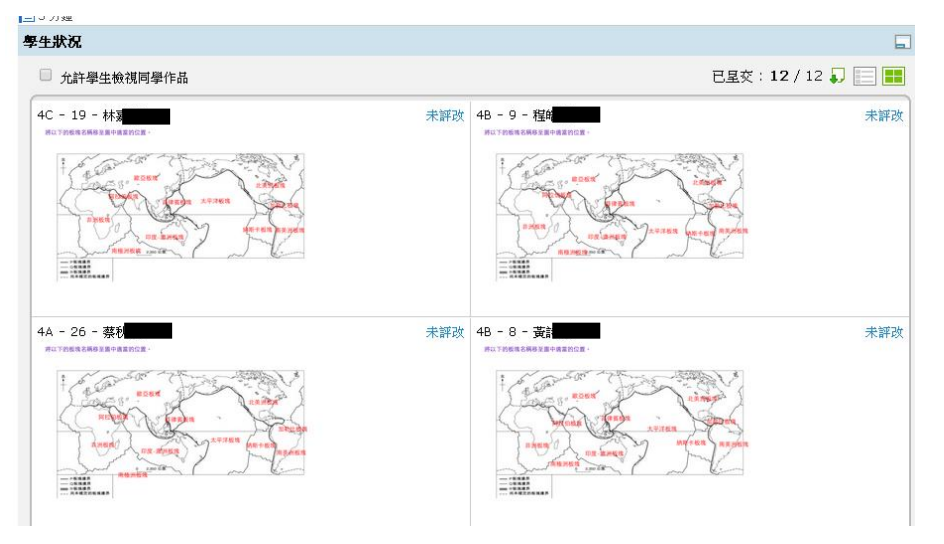

(iii) 可將個別學生的答案投射至學生 iPad, 讓學生加以分析或討論。

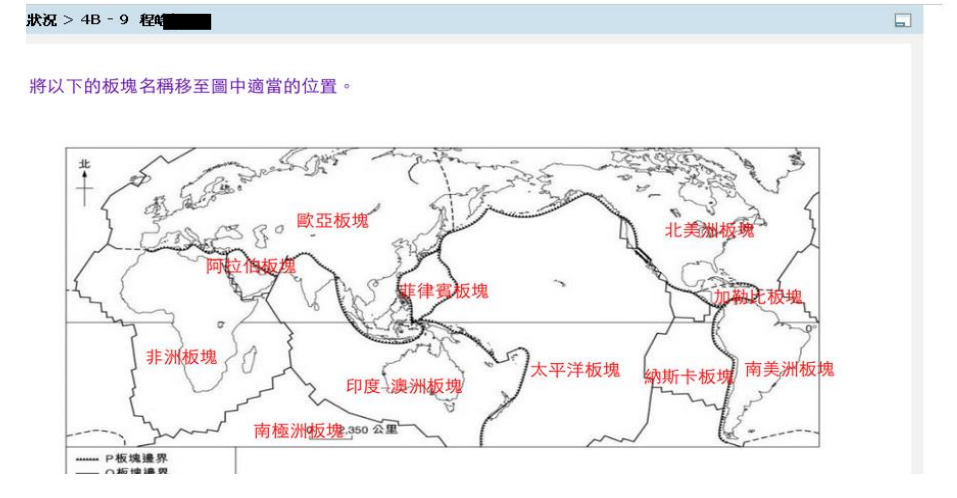

5. 課堂上的「討論」功能,可按正方/反方,即時顯示學生討論的立場及意見:

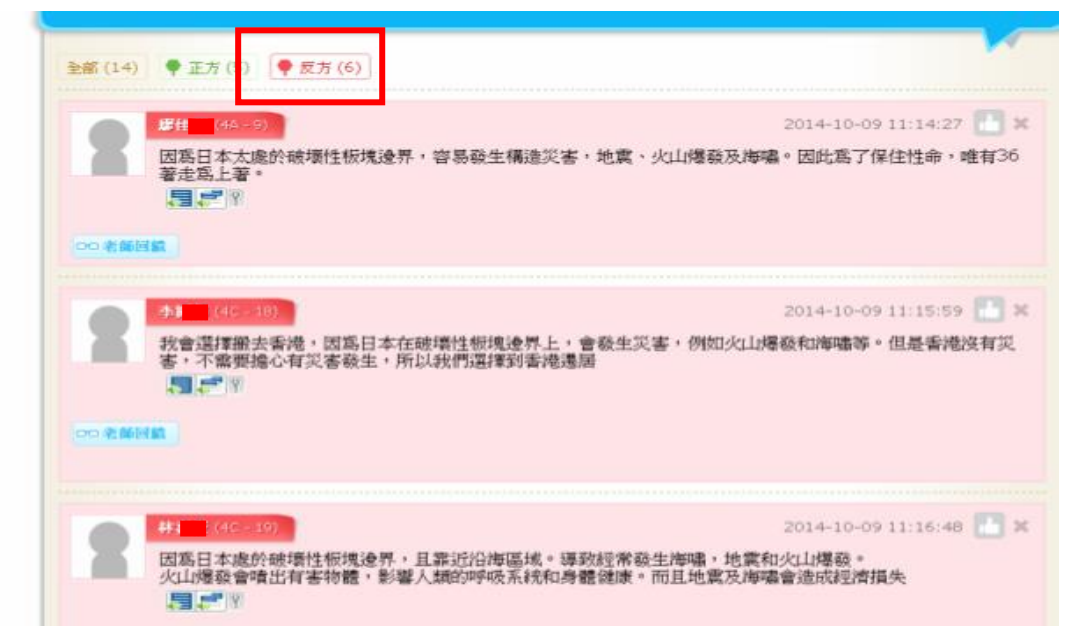

–完–